OCM has updated the online application interface. This document is a brief explanation of what has changed and how it works. Please contact our office if you need assistance with the new format.

# **Log In**

The login portal has visually changed with the addition of the ability to recall forgotten usernames.

# **Dashboard**

Login brings the user to the CUPs Dashboard. The dashboard replaces the application access portals. This is a visual change with relocated and added functionality. All items created by the user are listed in table format. Highlighted items indicate that the item has not been submitted. Applications without P#s are new, unsubmitted applications. Highlighted items with P#s are unsubmitted changes to existing applications. To return to the dashboard click the

CUPS Dashboard link CUPs Dashboard in the upper left corner of the window

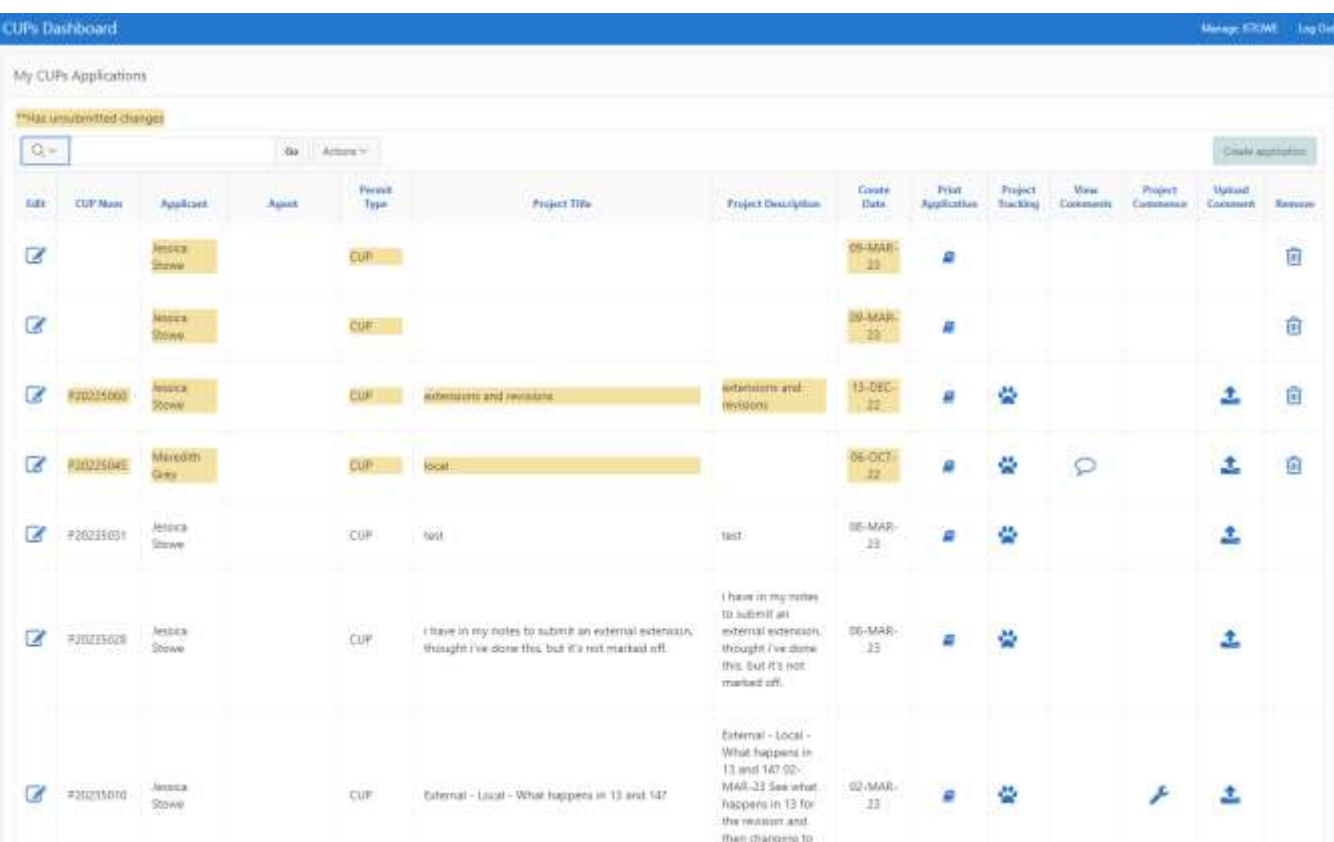

Office of Coastal Mr. **Coastal Use Permits (CUPs) Application** Forgot your username or password? me cognomic In addition to applying on-line, you can do the following by becoming a registered user:

\* Track the progress of submitted here with new tracking to<br>\* Review the history of current and past permit applications<br>\* Take advantage of the enhanced features it is substituted . Take advantage of the enhanced features (i.e. validations)

lookups and calculations) while entering you application.

For amistance, please contact DNROCMWmite@tright

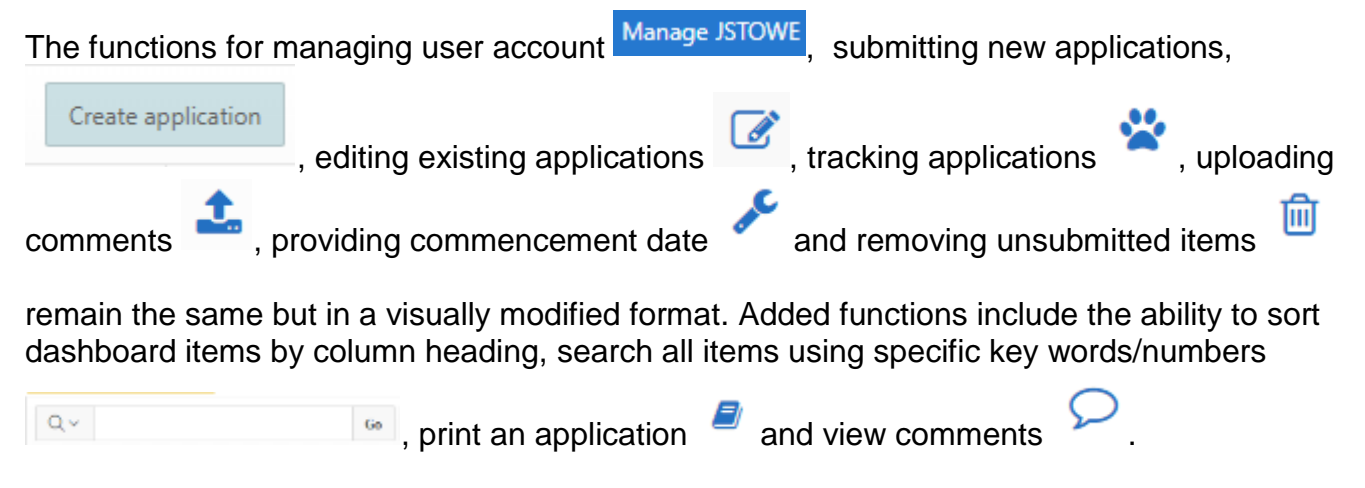

## **Manage User Account**

All existing account features remain. Opting in or out of receiving automated notifications, if an

Email Opt-in/Opt-out

applicant is using an agent, and moved to Manage User account.

# **Uploading Comments**

To upload comments to an application click the upload comments icon on the dashboard. A popup window appears with fields for entering comments and selecting documents. Request for Information letters sent by OCM are listed here and users have the option to select the letter to which they are responding.

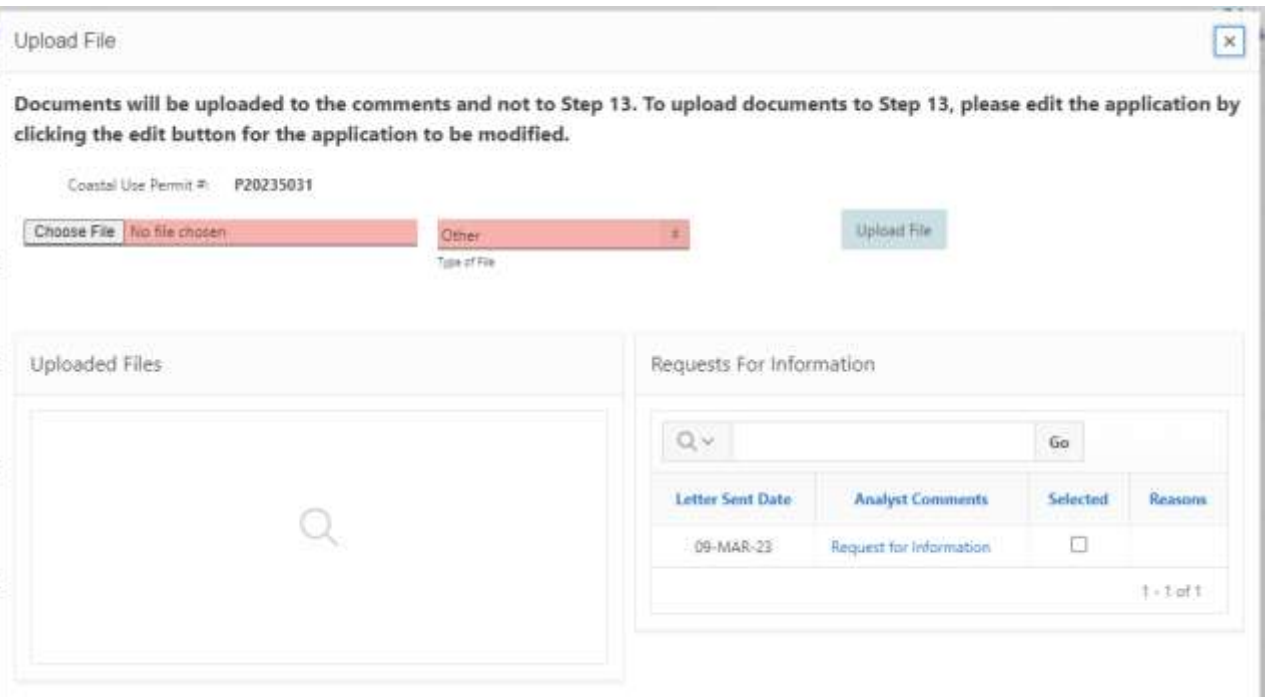

### **Printing Applications**

The print application icon

8 opens a new page listing all versions of the application. Click the date link to open that version.

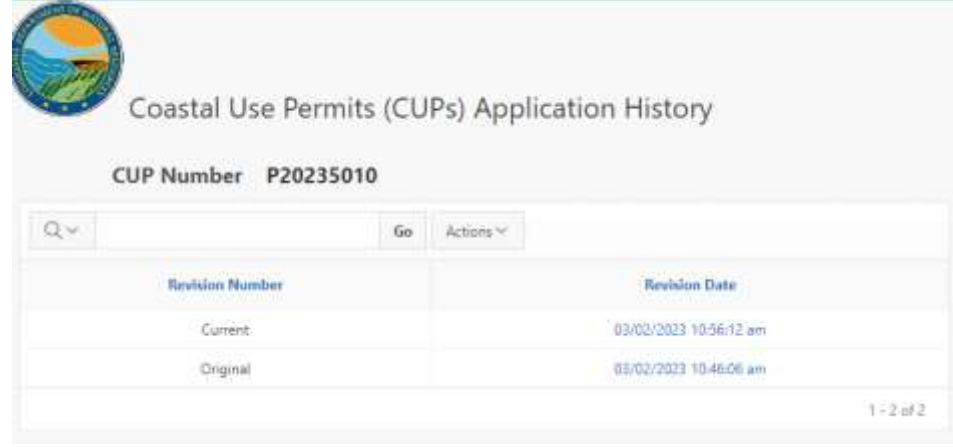

### **Online Application**

Click the Create Application button **the client of the begin a new application**. The online JPA format visually changed from isolated steps to a scroll format. Navigation between steps is not restricted by entering required information, however the application cannot be submitted until all required fields are completed.

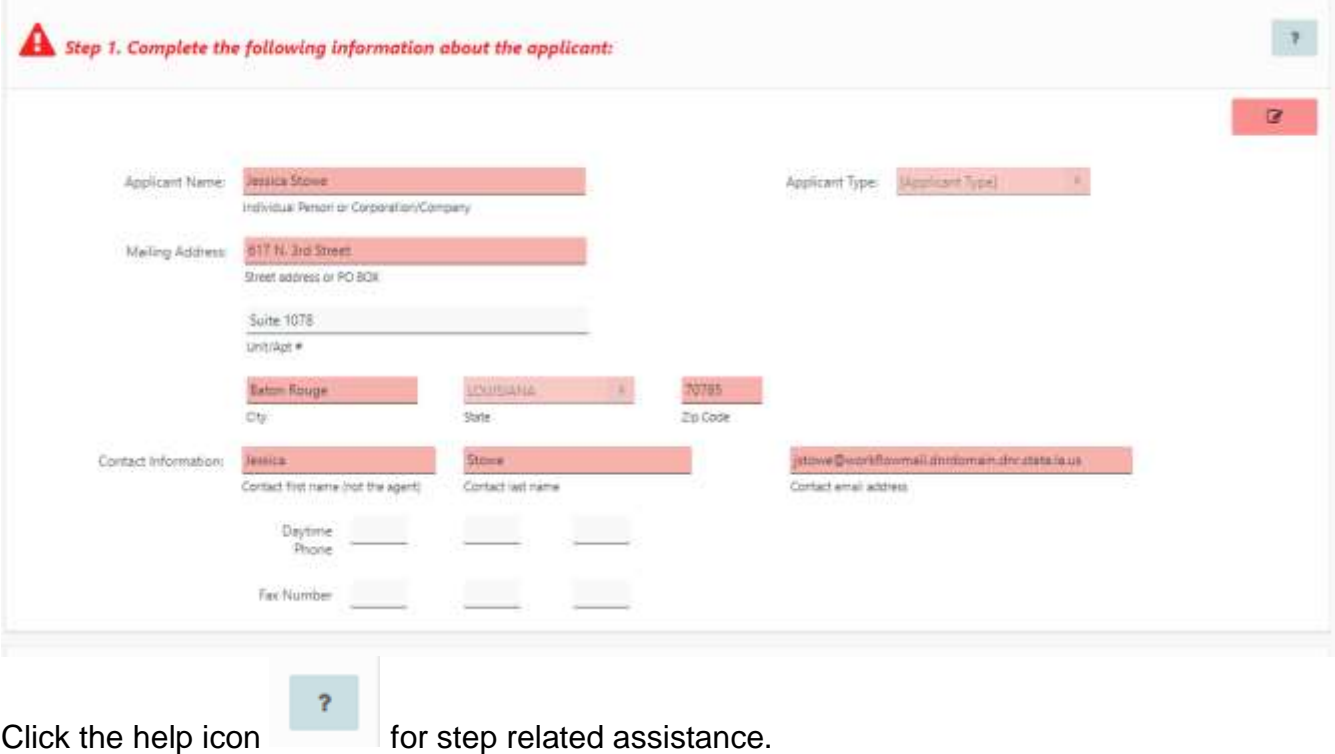

Create application

#### Click the edit button

Ø

to open a popup window where information for that step is input. Click the Apply Changes button

to save the entered

**Apply Changes** 

information.

The information requested in each

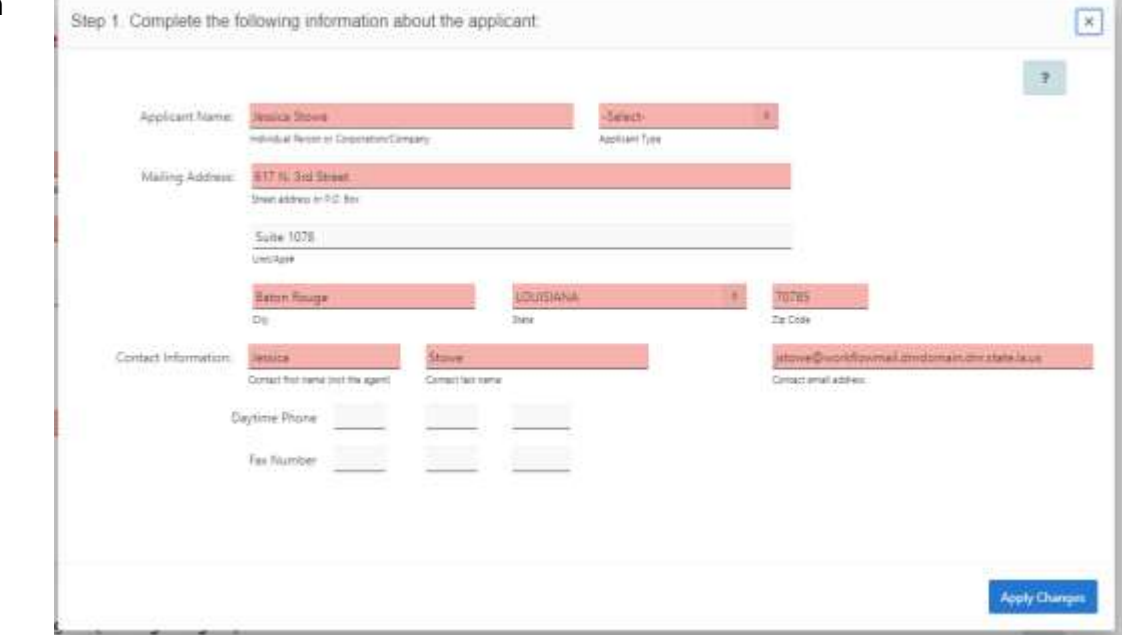

step remains the same with one addition to step 8.

### **Step 8**

Step 8 includes a new Jurisdiction field for indicating if a use is a Local Concern. The Help icon includes a link to the definition of local concern. Please note that this determination is verified by OCM prior to distribution of the application.

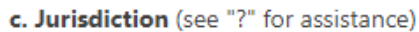

C Local Concern State Concern

## **Step 10**

Added to Step 10 is validation to ensure that excavation and fill volumes are recorded correctly. If the amounts entered into steps 10a and 10b do not equal the total of volumes entered in step 10c, an error message appears with suggestions on how to fix the error.

## **Modifying an existing application**

Use the edit button on the dashboard to modify an existing application. Please note that if the edit button is disabled, the application is blocked from editing. Hover over the edit icon to find out the reason for the block. Some reasons for blocking editing include blocking the submission of an extension request when the application already is in the process of being amended/revised or if the application is not eligible for extension because of expiration or previous extension.